# スマホ自撮りアプリ SODA(ソーダ)

<https://appli-world.jp/posts/4329>

SODA は写真を撮った瞬間の画像だけでも綺麗に魅せることができるという特徴の珍しいアプリで、 そこからさらに顔を加工したいという人は、リアルタイムビューティー機能を利用して、肌を綺麗に したり、目や鼻の大きさ、顔の輪郭を調整することができます

自撮りアプリ SODA は App Store、Google Play Store からそれぞれインストール可能です。

#### 撮影手順

まずは、基本的な撮影方法から説明します。SODA を起動すると上のような 「スタート画面」が表示されます。この画面から撮影する前にフィルターを 設定したりビューティー機能を利用したりします。

**画面真ん中に薄い水色の丸マーク**があります。をタップして撮影をします。

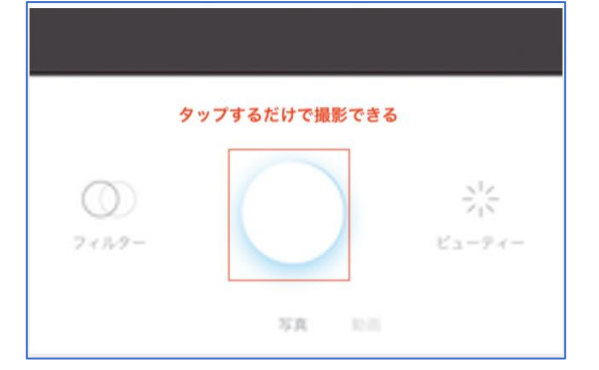

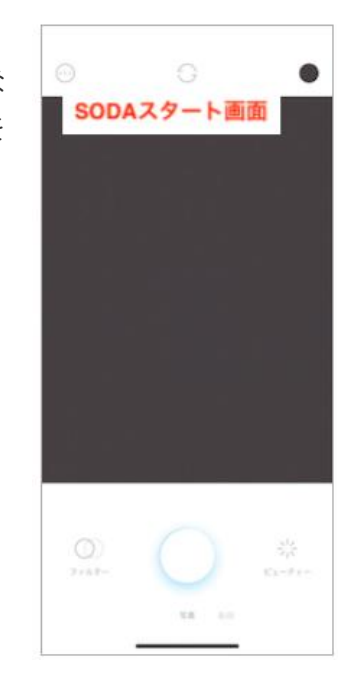

回転マークのアイコンをタップすることで、内側カメラと外側カメラが切り替わります。自撮り以外 を撮りたい場合は、外側カメラに切り替えましょう。

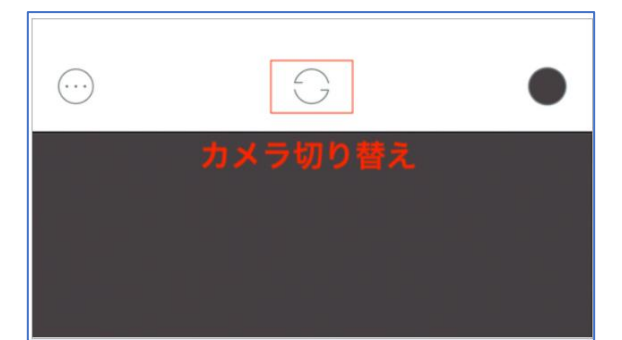

## ~ビューティー機能~

ビューティー機能を使うためにはスタート画面の 面下にある「ビューティー」をタップしましょう。

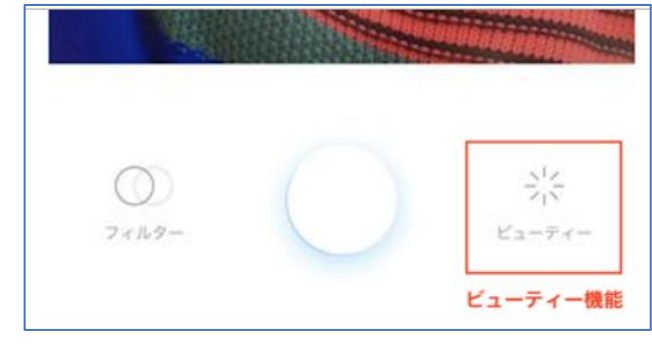

## 肌を加工したい

肌を綺麗に見せるためにはビューティー画面で「肌」 をタップします。肌レベルの初期値は 30 になってい るので、スライダーを動かして 100 まで上げれば肌 を綺麗に盛ることができます。肌の加工具合を確かめ ながら、ナチュラルな肌加工をしてみてください。

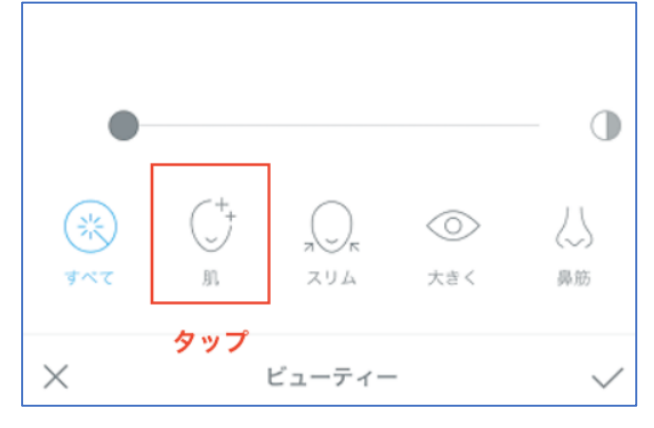

# 顔を小さくしたい

下部分の真ん中にある「スリム」を選択してみてくだ さい。自分が撮影する前の顔が若干細くなりますの で、肌と同様に上に表示されているバーで自分好みの 細さに調整してください。

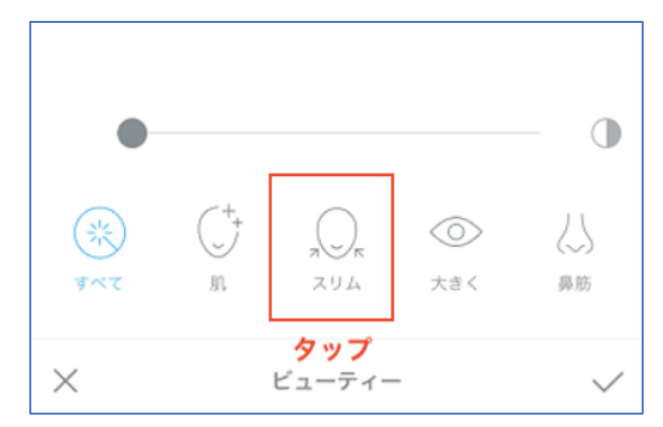

# 目を大きくしたい

目のマークが目印ですので、目の加工をしたい場合は 「大きく」と書かれてあるアイコンを使うと良いと分 かりやすいでしょう。使い方はスライドバーで目の大 きさを調整しますが、注意点としては顔全体とのバラ ンスを取ってからカメラ撮影を開始しましょう。

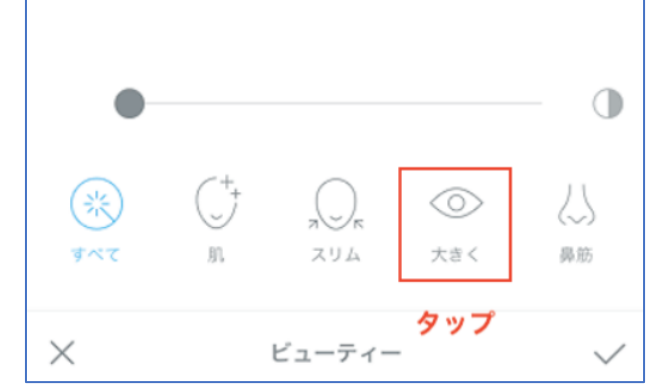

### 鼻筋をすっと見せたい

回面下部分の右端にある「鼻筋」をタップしてくださ い。使い方はスライドバーで鼻の大きさを調整してか ら、カメラ撮影すると良いでしょう。

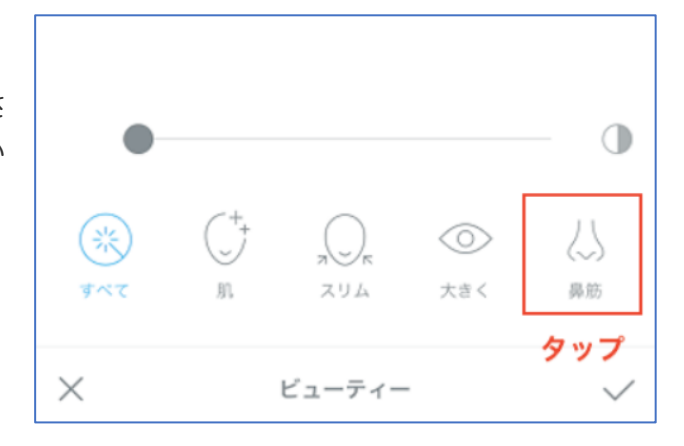

# 肌レベルの設定で徹底的に美しく 綺麗な自撮り撮影を行うには、「肌レベル」の設定が <mark>重要</mark>です。肌を綺麗に加工したい人はビューティー機 能の「肌レベル」の設定を上げることをおすすめしま

す。100 に設定するととても美しく加工できます。

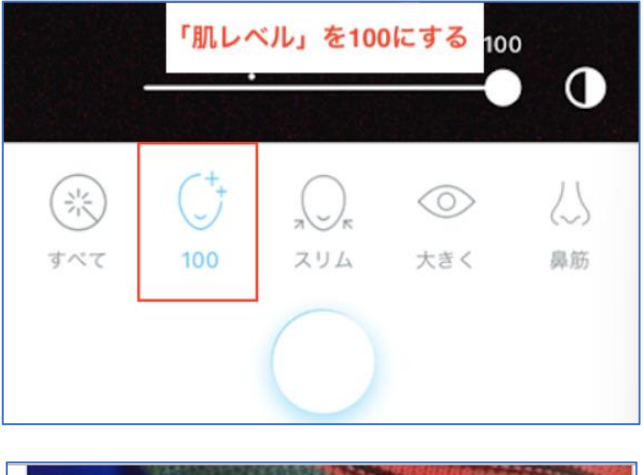

#### ~おすすめフィルター~

フィルターとは、撮影する写真全体の雰囲気を調節す る大切な機能で、例えば全体的に白いフィルターを利 用することで肌が白く見えるのと同時に、清楚で美し い印象を出すことができます。

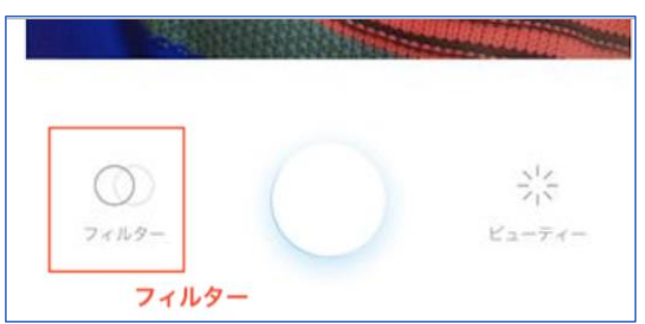

1つ目は「Grain」です。Grain はうまく撮れば、目をハーフ系のカラコンっぽい雰囲気に加工する ことができます。肌レベルも色白に盛れますので、ナチュラルでありながらハーフ風に撮影すること ができます。

2つ目は「White」です。White は所謂加工した風に見えない、いい感じの色白美肌の加工ができま す。先ほど紹介した Grain よりも肌の色を残しつつ自然な感じの白さを出すことができるでしょう。

3つ目は「Snow」です。今回紹介する中でも一番おすすめで、とてもナチュラルに盛れます。自撮 りアプリでありがちな盛ったことが明らかなフィルターではなく、人間の肌の感じをキープしながら 一番自然な感じで盛れます。

4つ目は「Cherry」です。写真全体が、ピンクがかって見えて、あたたかさや、優しい雰囲気を作り 出します。普段チークの目立つメイクをしている人は、白っぽいフィルターをかけると不自然に頬が ピンク色になってしまいます。

5つ目は「Happy」です。暗い所や暗い服装の写真にはあまり合いませんが、白や薄ピンクの服装に 光の当たる所での写真にはとても良く合います。

## ~その他の機能~

その他の機能の使い方は、SODA を開いてまずを上の 「メニューボタン」(三点アイコン) をタップしてくだ さい。

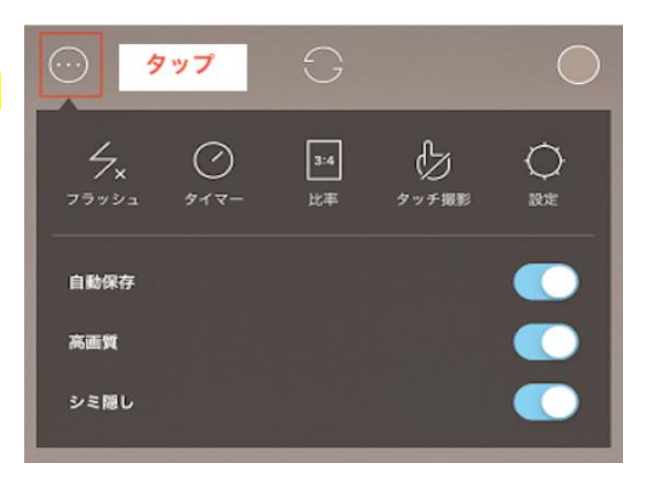

SODA で写真を加工した後 SNS で写真を共有しましょう。SNS で写 真を共有する方法は、まず画面左下に 2 つのボタンがあるのを確認し てください。左がシェアボタンで右がゴミ箱ボタンです。左のシェア ポタンをタップします。

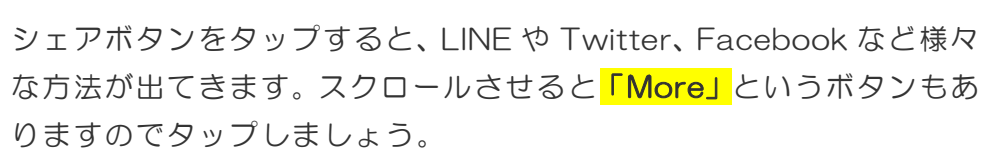

シェア方法はインスタグラムなどの SNS だけでなく、Air Drop やメ ールで送信も可能です。

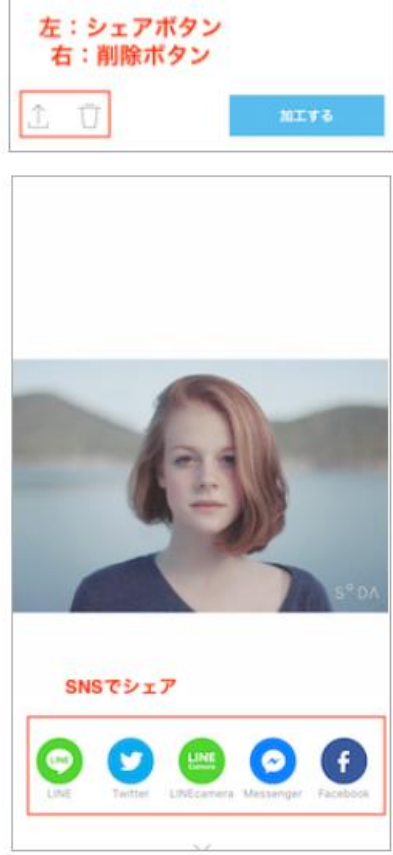